# 日間部弱勢助學補助網路登錄流程

【步驟1】進入學校網頁 <https://www.ksu.edu.tw/>,點選分眾入口後【我的崑山 my-KSU】登入

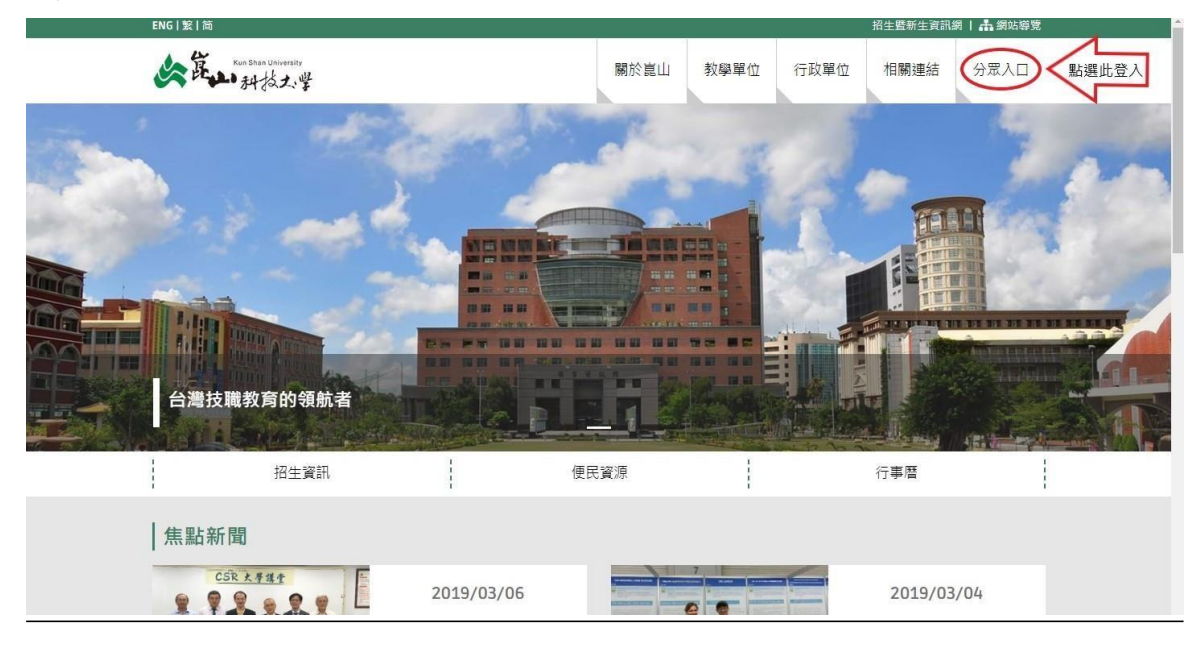

【步驟 2】請按『系統登入』:輸入帳號、密碼

(帳號為您的 KSU.ID;如忘記帳號者可於系統登入內查詢)

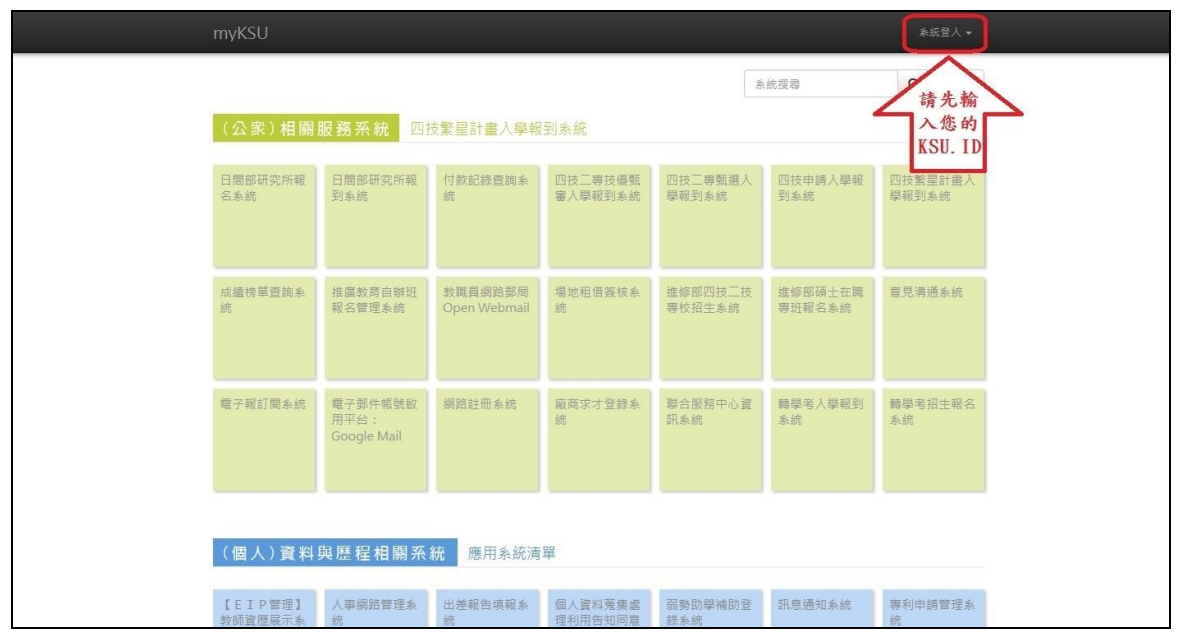

# 【步驟 3】登入後點選弱勢助學補助登錄系統

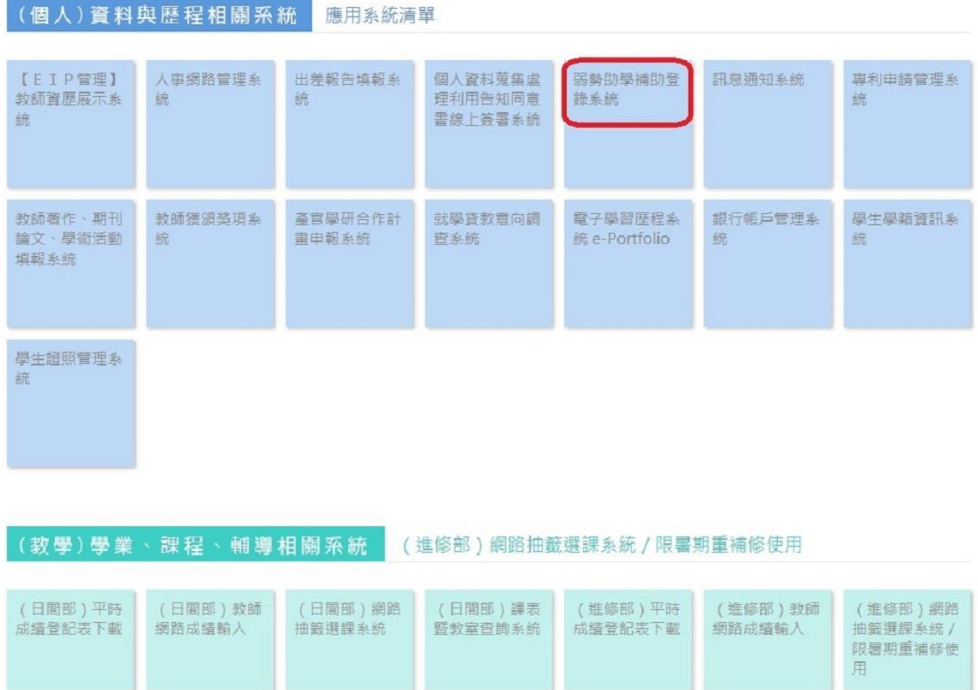

#### (個人)資料與歷程相關系統 學生學籍資訊系統 【EIP管理】<br>教師資歷展示象 個人資料蒐集處<br>理利用告知同意<br>書線上簽署系統 専利申請管理系<br>統 人事網路管理系 出差報告填報系  $\bullet$ 一統 流 統 教師著作、期刊<br>論文、學術活動<br>填報系統 産官學研合作計<br>畫申報系統 教師獲頒獎項系 就學貸款意向調 學生學籍資訊系 **西季城** 统 统 按GO鍵登入  $\boxed{60}$ 學生證照管理系 统 (教學)學業、課程、輔導相關系統 (進修部)教師網路成績輸入 (進修部)網路<br>抽籤選課系統 /<br>限署期重補修使<br>用 (日間部)教師<br>網路成績輸入 ( 進修部 ) 平時<br>成績登記表下載 (進修部)教師<br>網路成績輸入 (日間部)平時<br>成績登記表下載 (日間部)網路<br>抽籤選課系統 (日間部)課表<br>暨教室查詢系統

【步驟 4】1、勾選我已經詳細閱讀相關申請說明

請注意:若有特殊因素無法檢附父母雙方資料之同學(如父母因遺棄或服刑等), 請再加填家庭特殊因素切結。

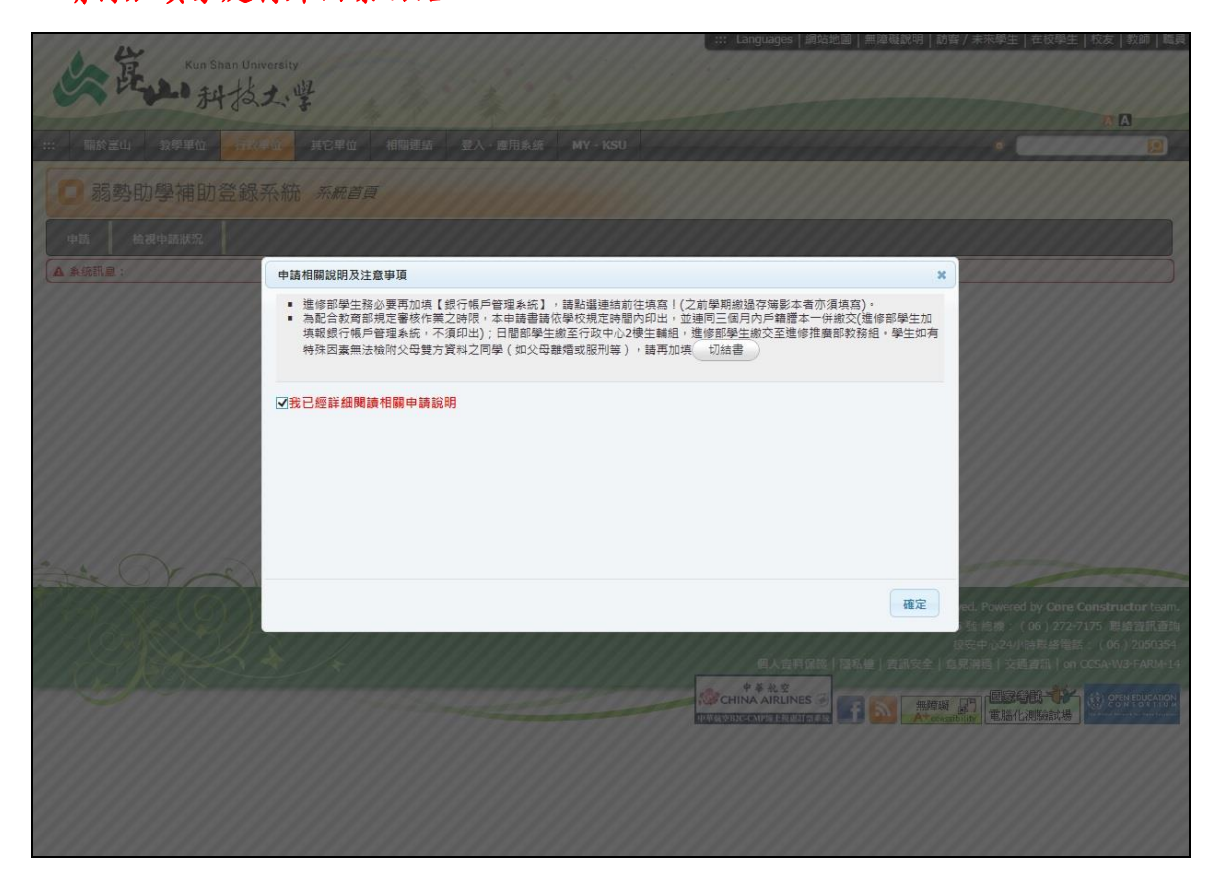

### 2、請先詳細閱讀日間部申請注意事項→再點選申請

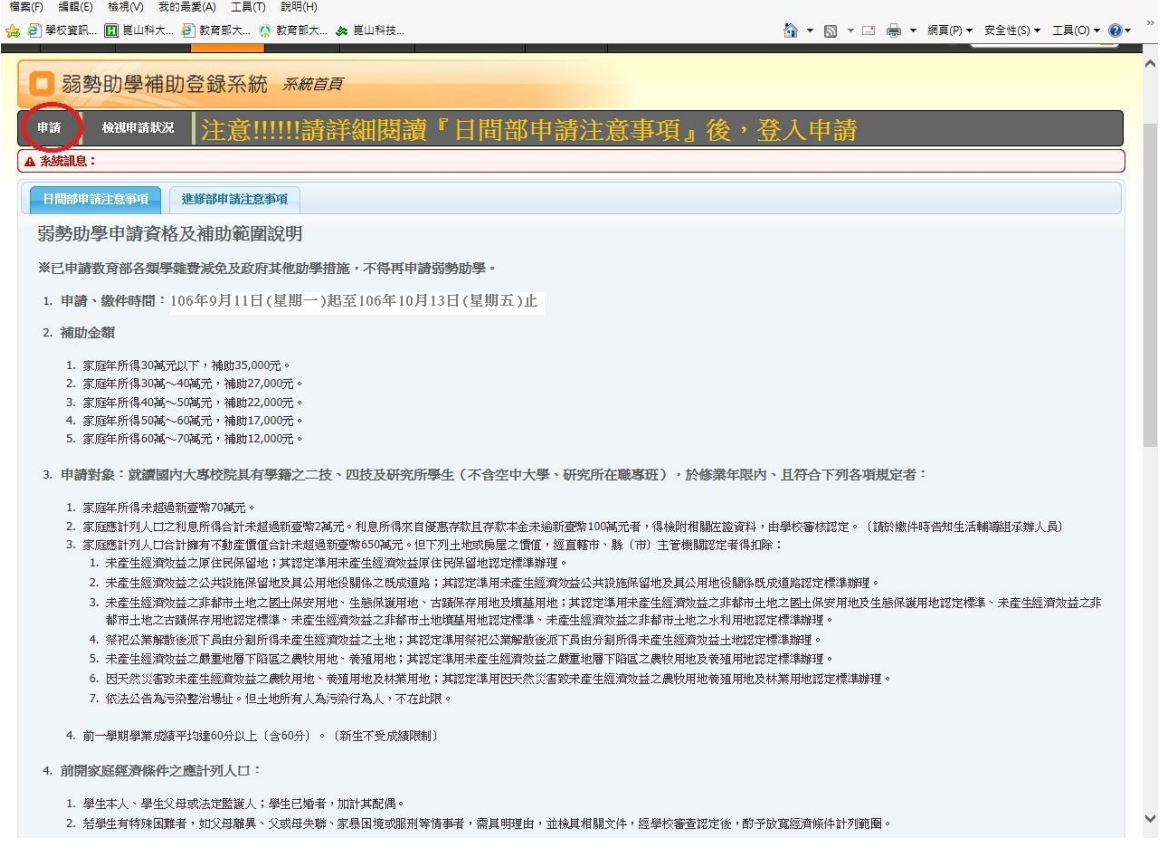

# 【步驟5】1、填寫聯絡電話、地址→請務必填寫正確,確定後將無法修正

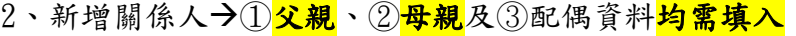

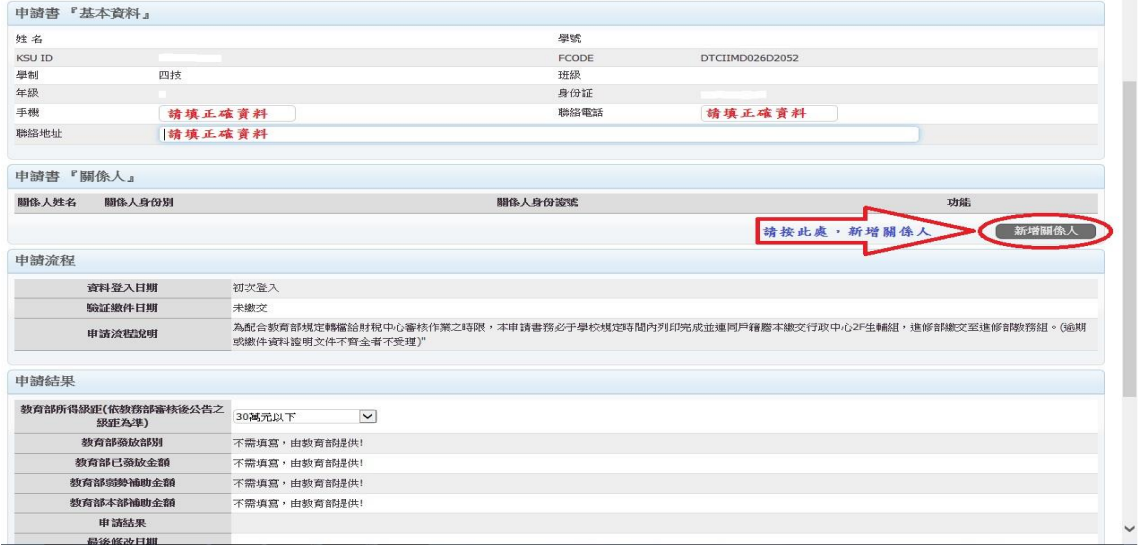

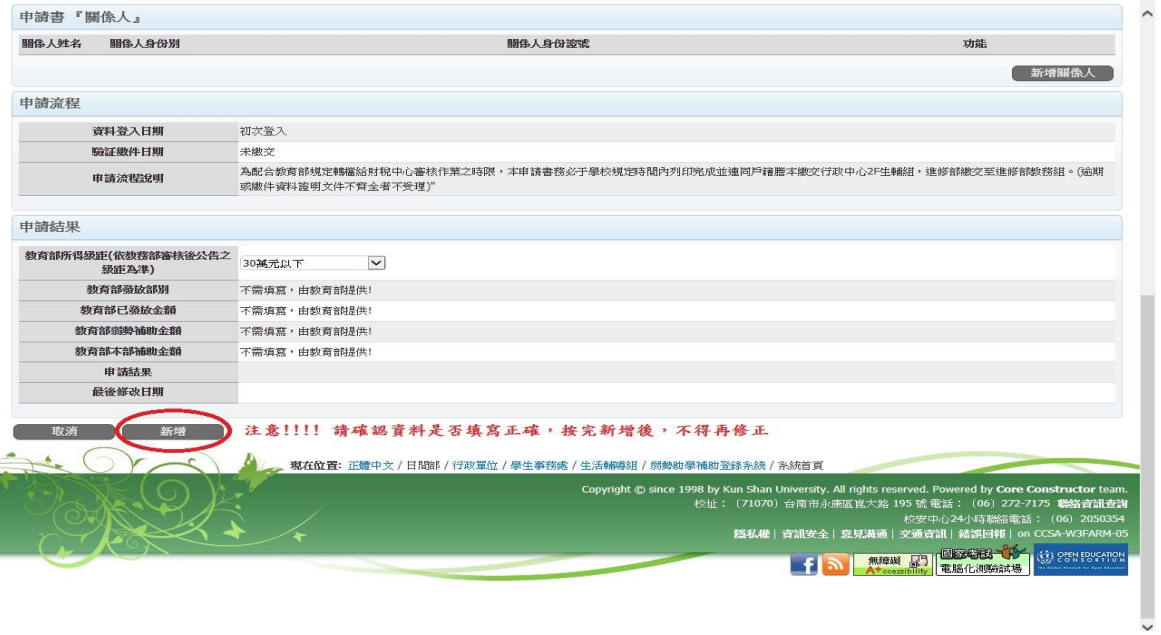

# 【步驟6】列印申請書→即可登出弱勢助學補助登錄系統

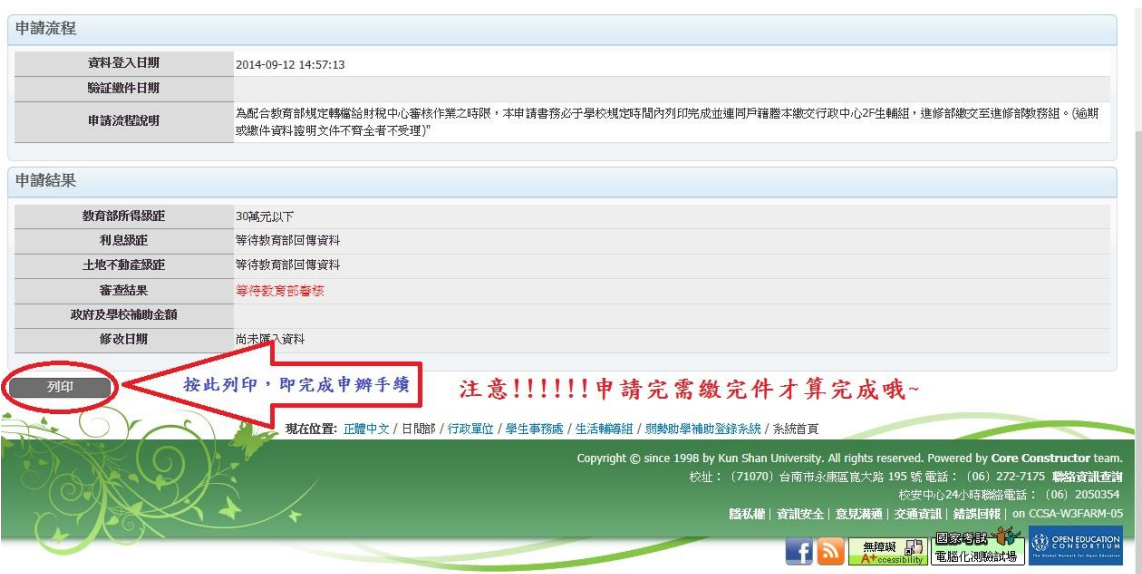

【步驟 7】請於 112 年 10 月 6 日(星期五)17:00 前將申請書印出且連同三個 月內戶籍謄本正本(含父、母、學生;若已婚者,列計學生及配偶,不同戶須分別檢附) 或新式戶口名簿(繳交影本乙份,記事不得省略)繳至【學務處校安中心】(行政中 **心 1樓-A0107)!** 

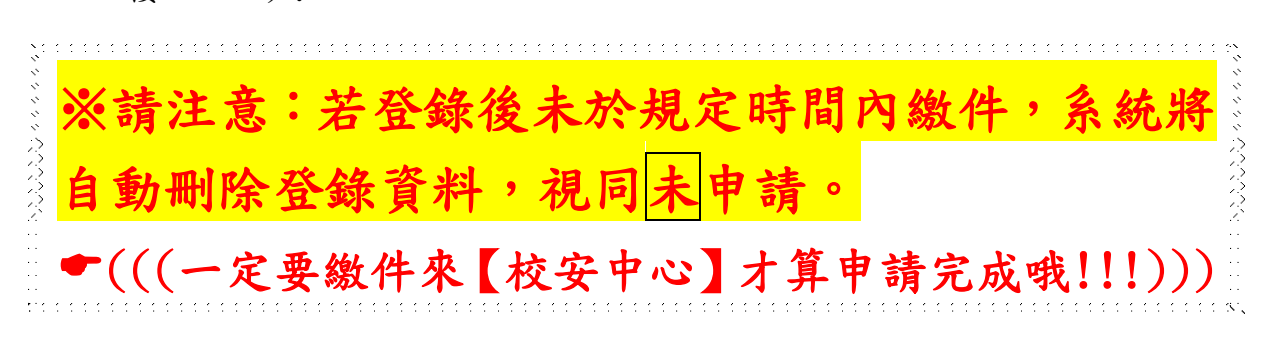